## 成功大學秋季校園徵才 線上報名流程

一、註冊

1.註冊時間:活動報名前

2.進入成大全校活動資訊系統

[\(https://activity.ncku.edu.tw/index.php?c=auth\)](https://activity.ncku.edu.tw/index.php?c=auth)→點選【註冊與忘記密 碼】→【註冊】

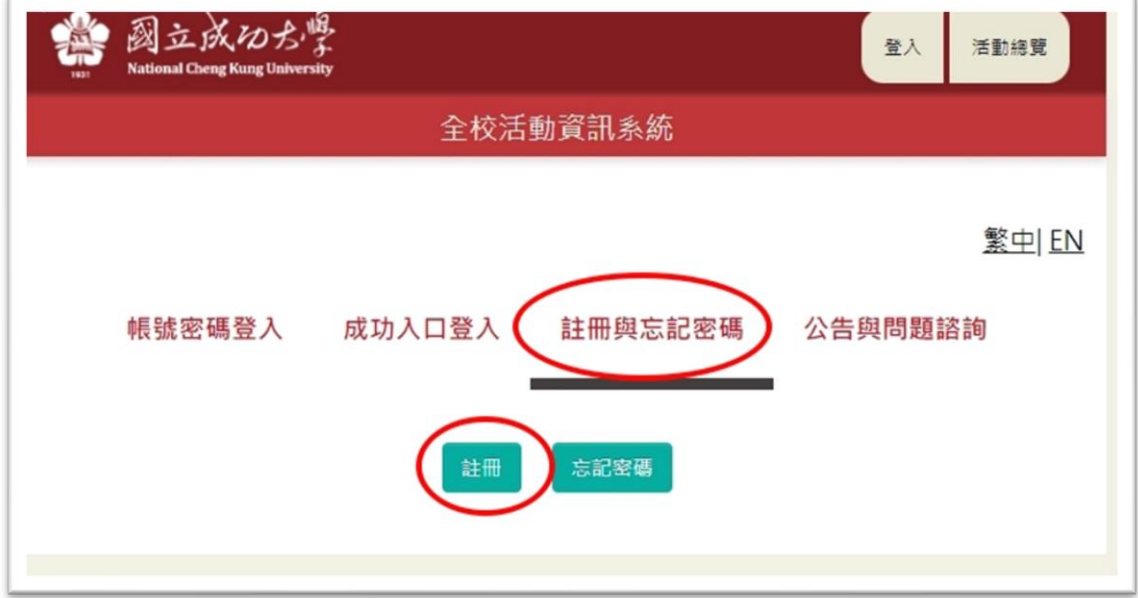

3.進入系統註冊→第一欄請點選【公司與廠商名義註冊】→填妥相關欄位→點 選【註冊】

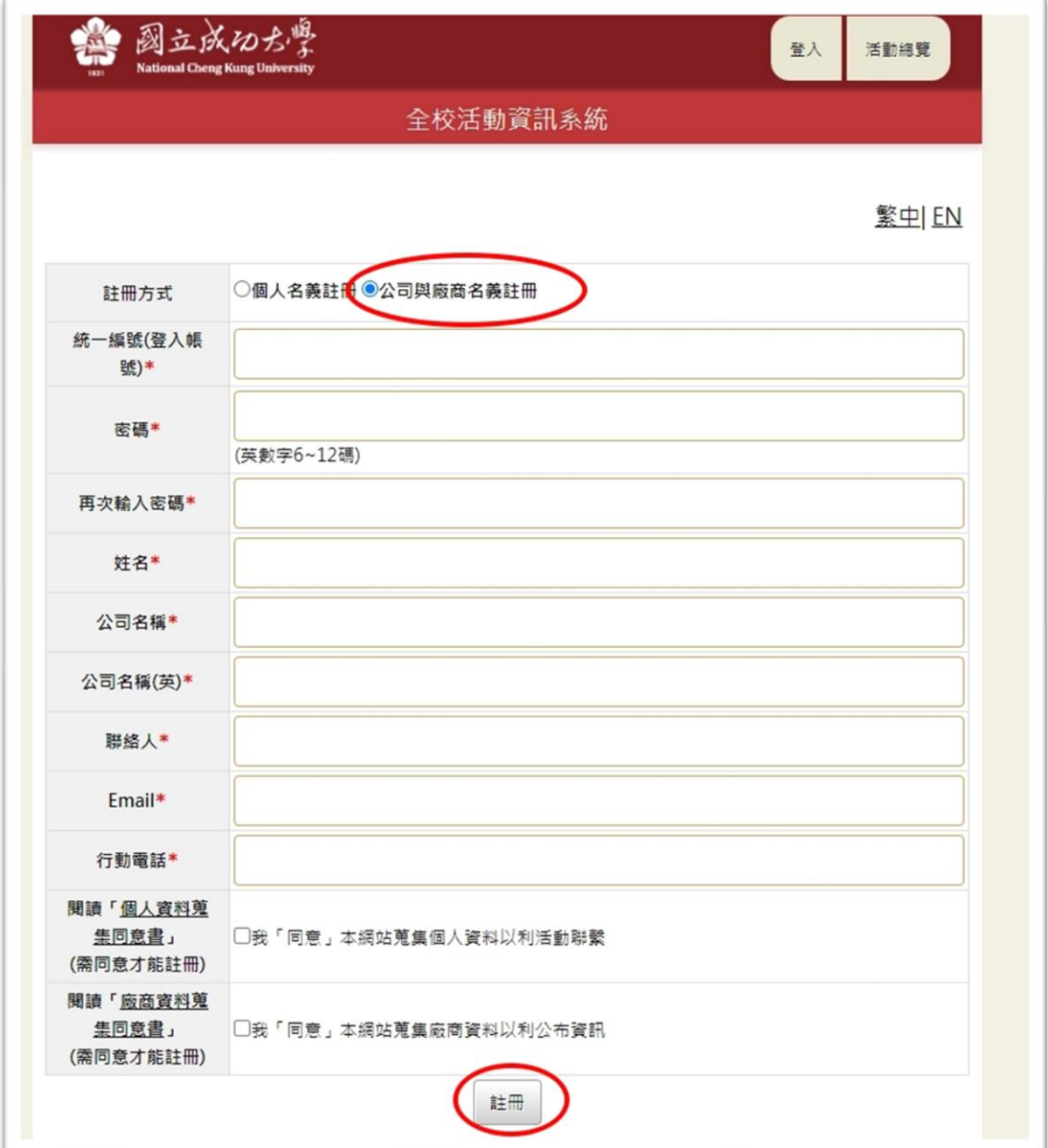

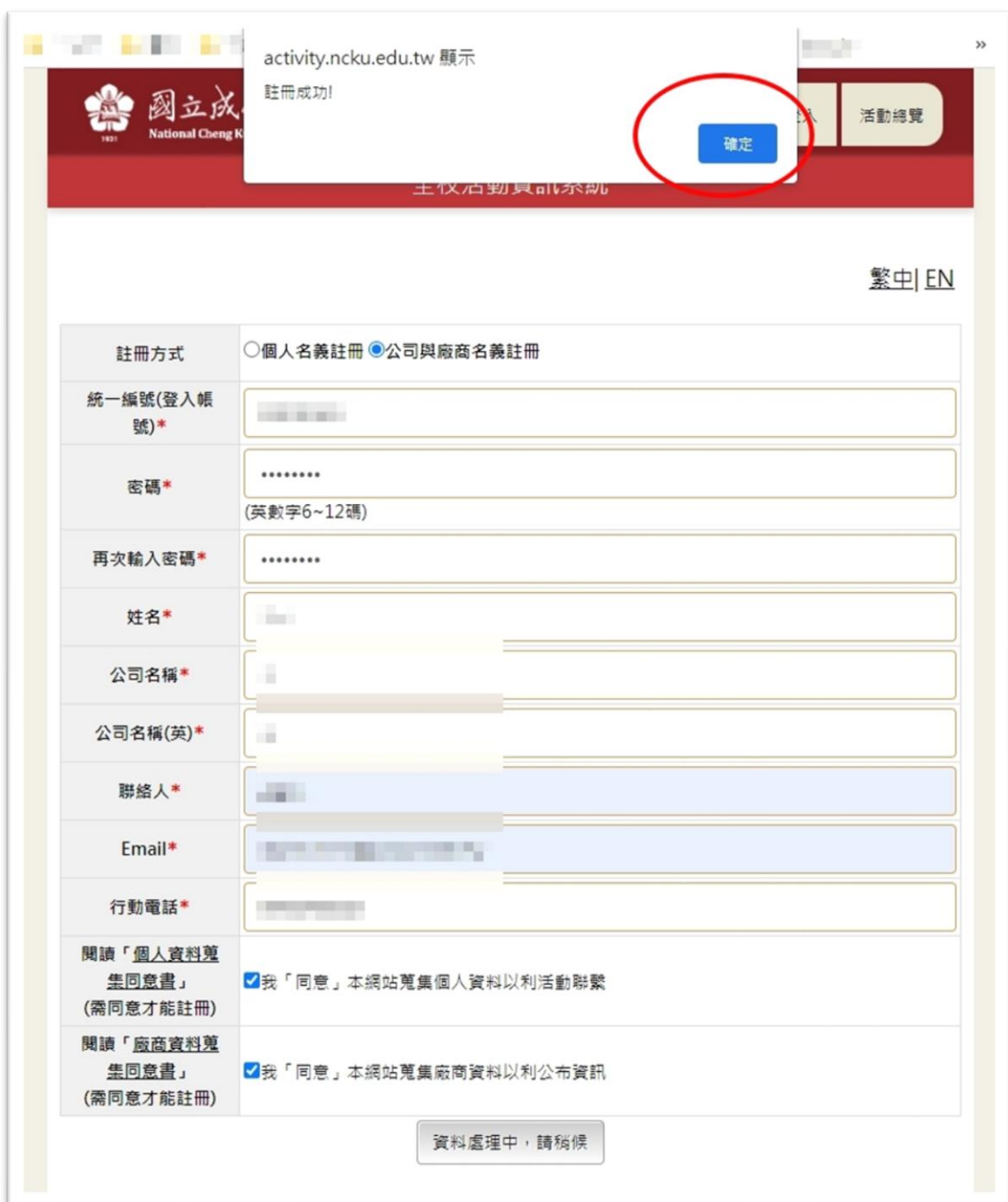

## 4.確認【註冊成功】訊息→點選【確定】

## 5. 填寫【雇主滿意度問卷】[\(http://dorm.osa.ncku.edu.tw/ccdqu/\)](http://dorm.osa.ncku.edu.tw/ccdqu/),報名前 請務必填寫完成【雇主滿意度問卷】,以利系統進行後續報名事項辨識。

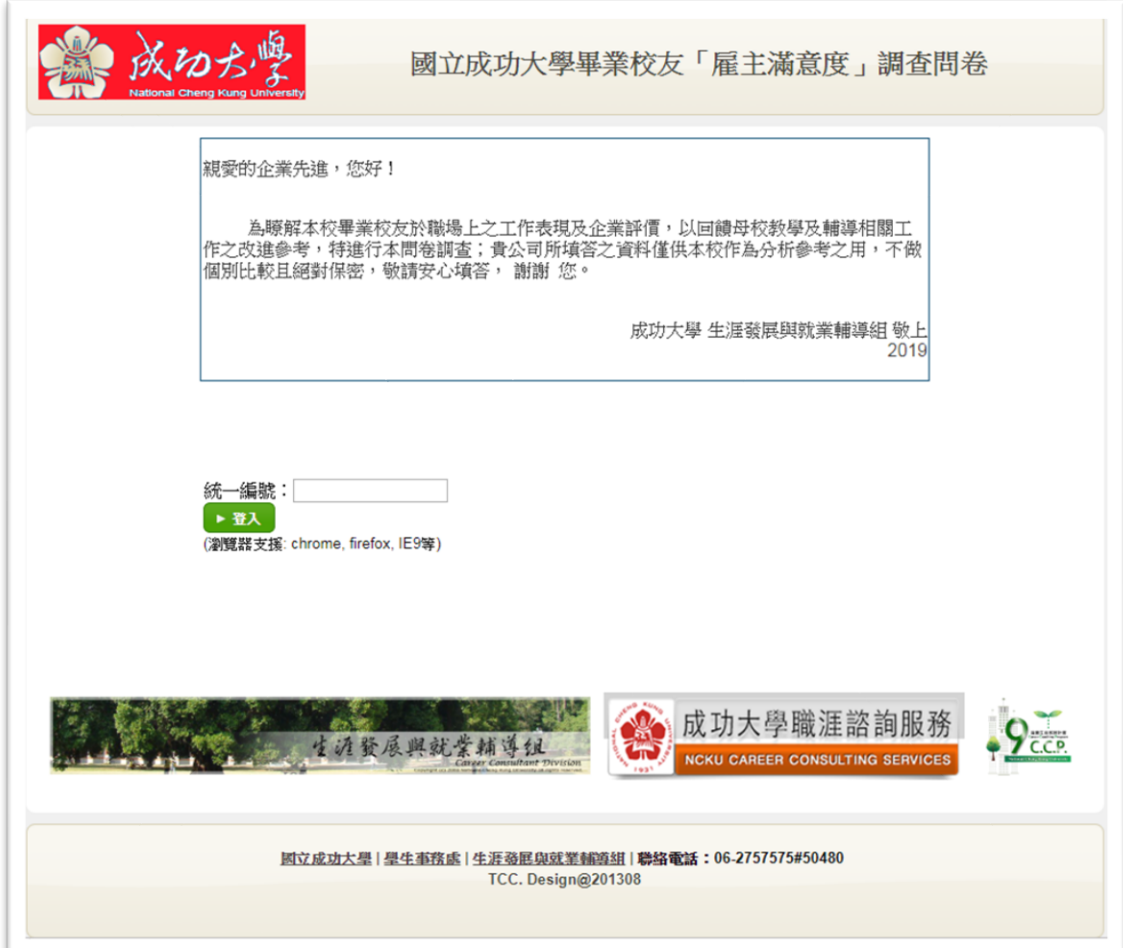

二、【成功大學秋季校園徵才】說明會報名

1.點選【首頁】→【\_\_\_\_\_\_(年度)成功大學秋季校園徵才】

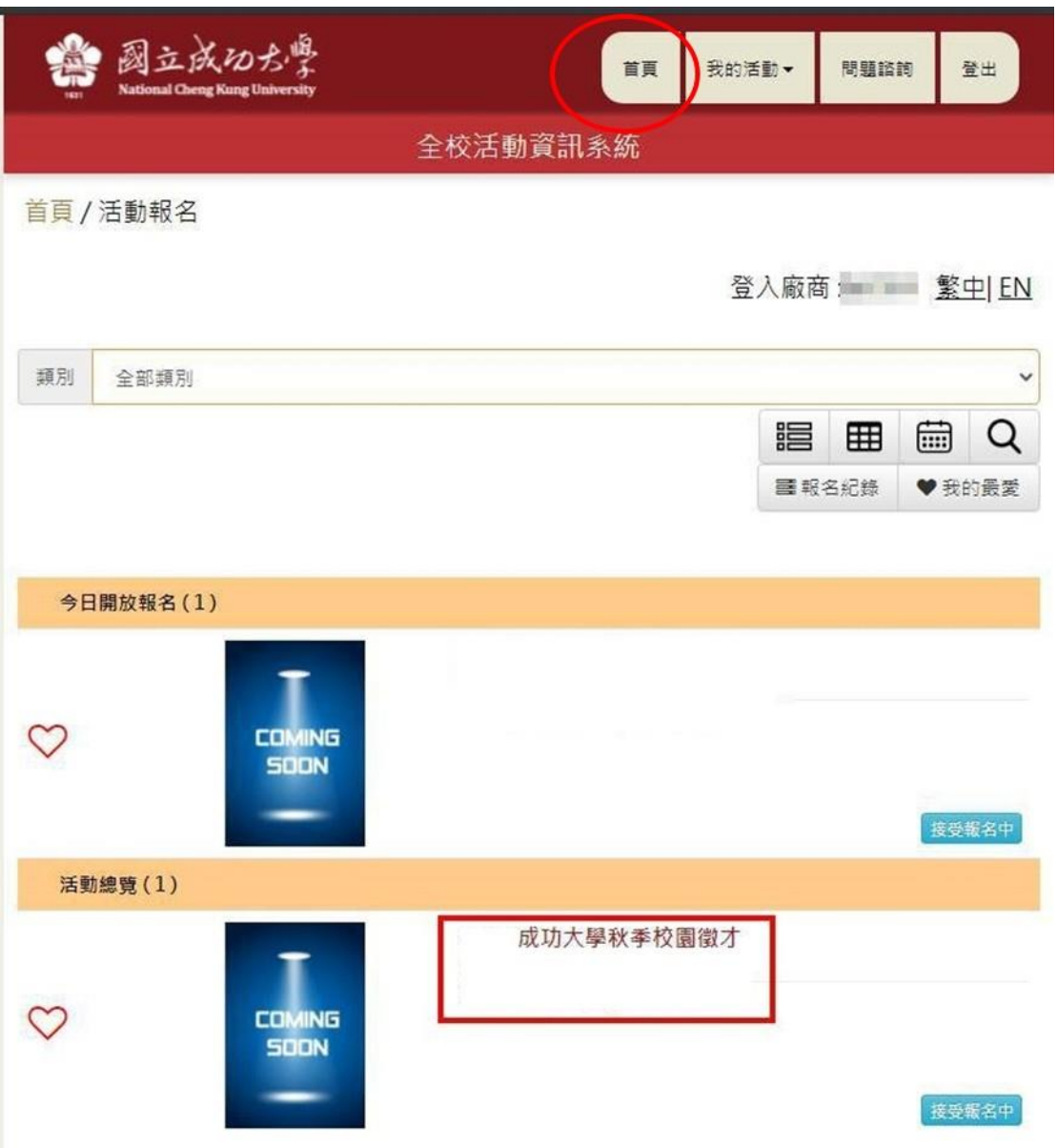

2-1.報名說明會:選擇前三志願期望場次時間(活動場次請詳見活動簡介及海 報,說明會已含電子廣告輪播,無須再點選「申請電子廣告」)→點選【確 認報名】

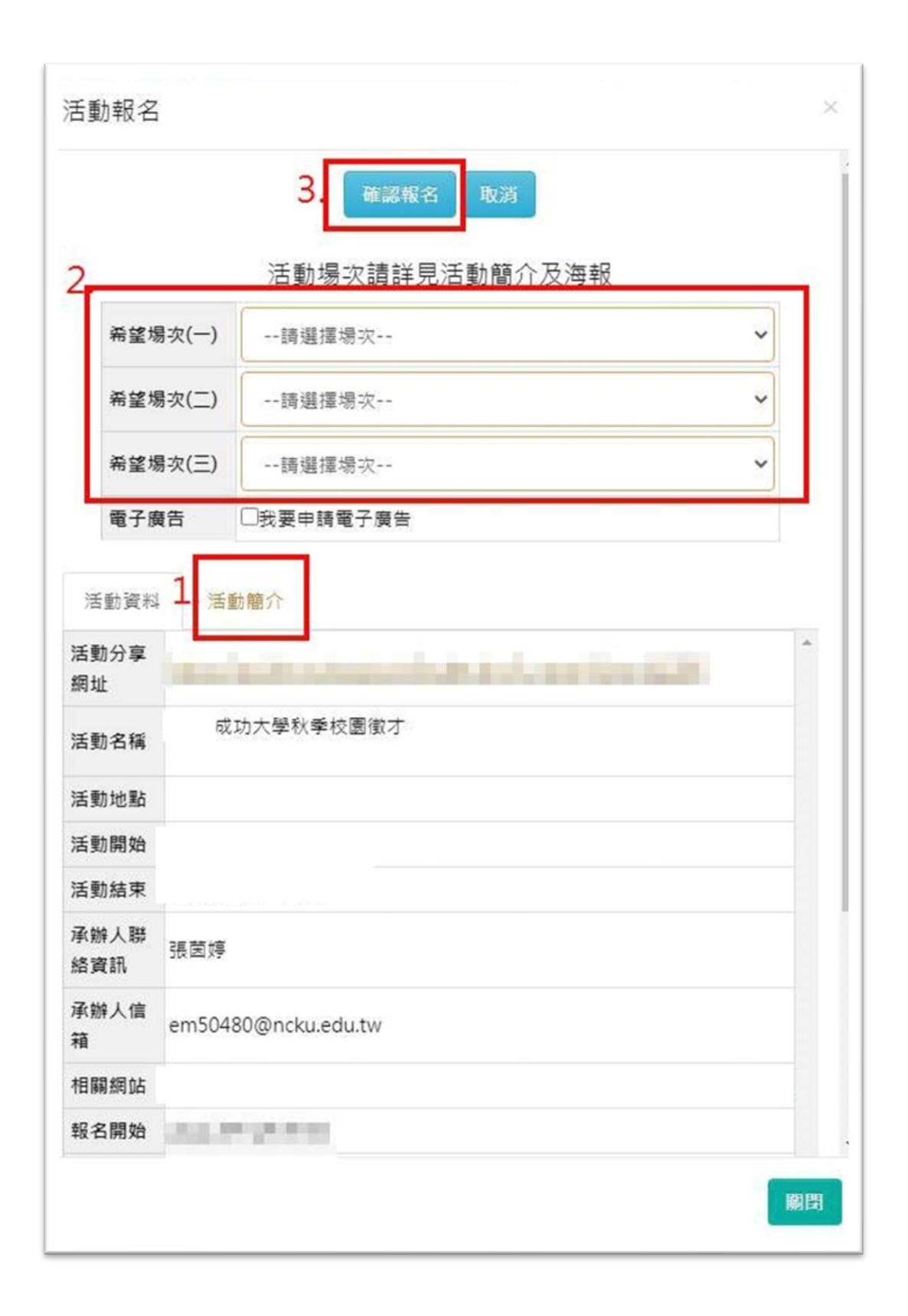

2-2.僅報名電子廣告:點選【我要申請電子廣告】→點選【確認報名】

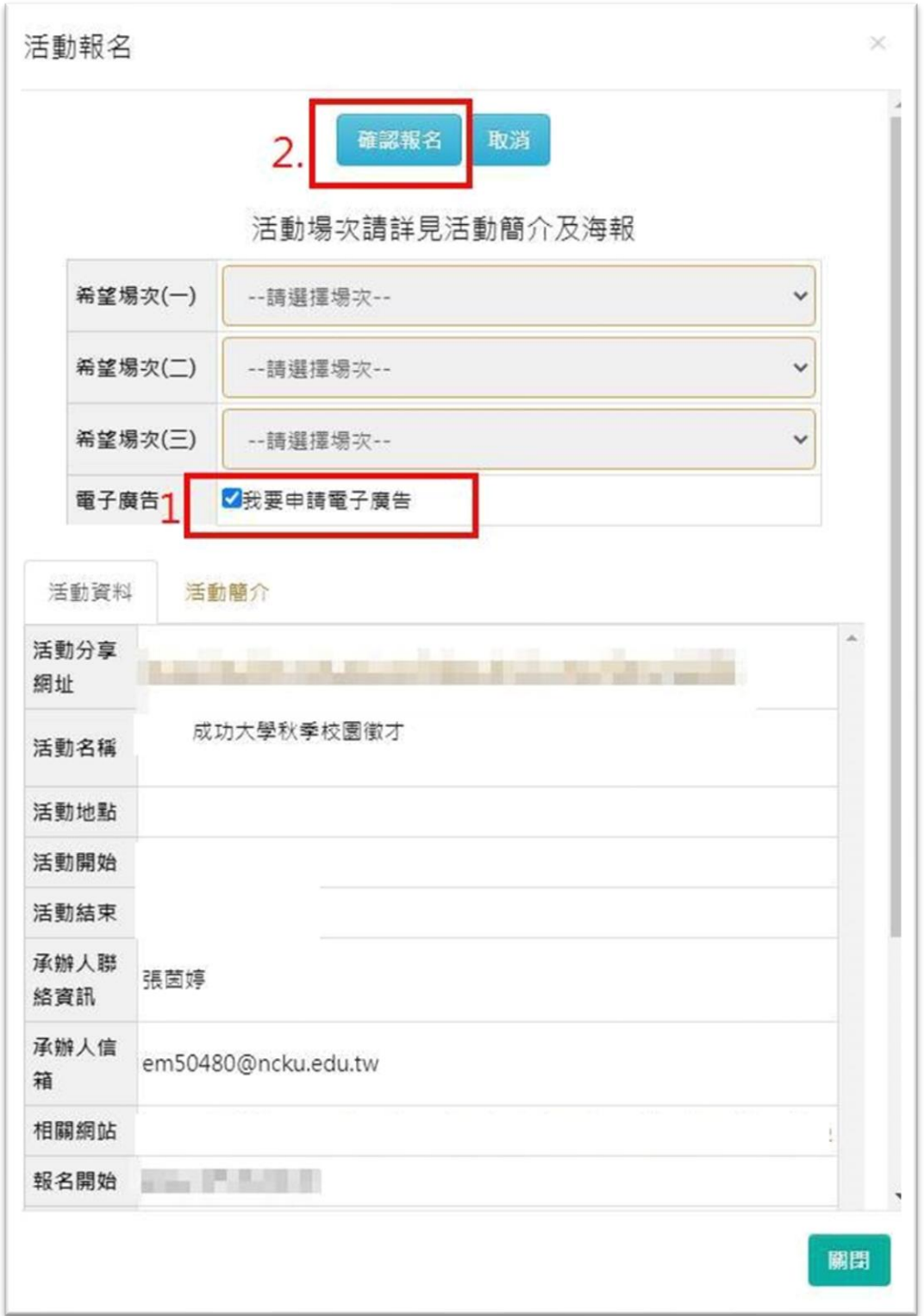

3.確認【報名申請已送出,待活動管理者審核!】→點選【關閉】

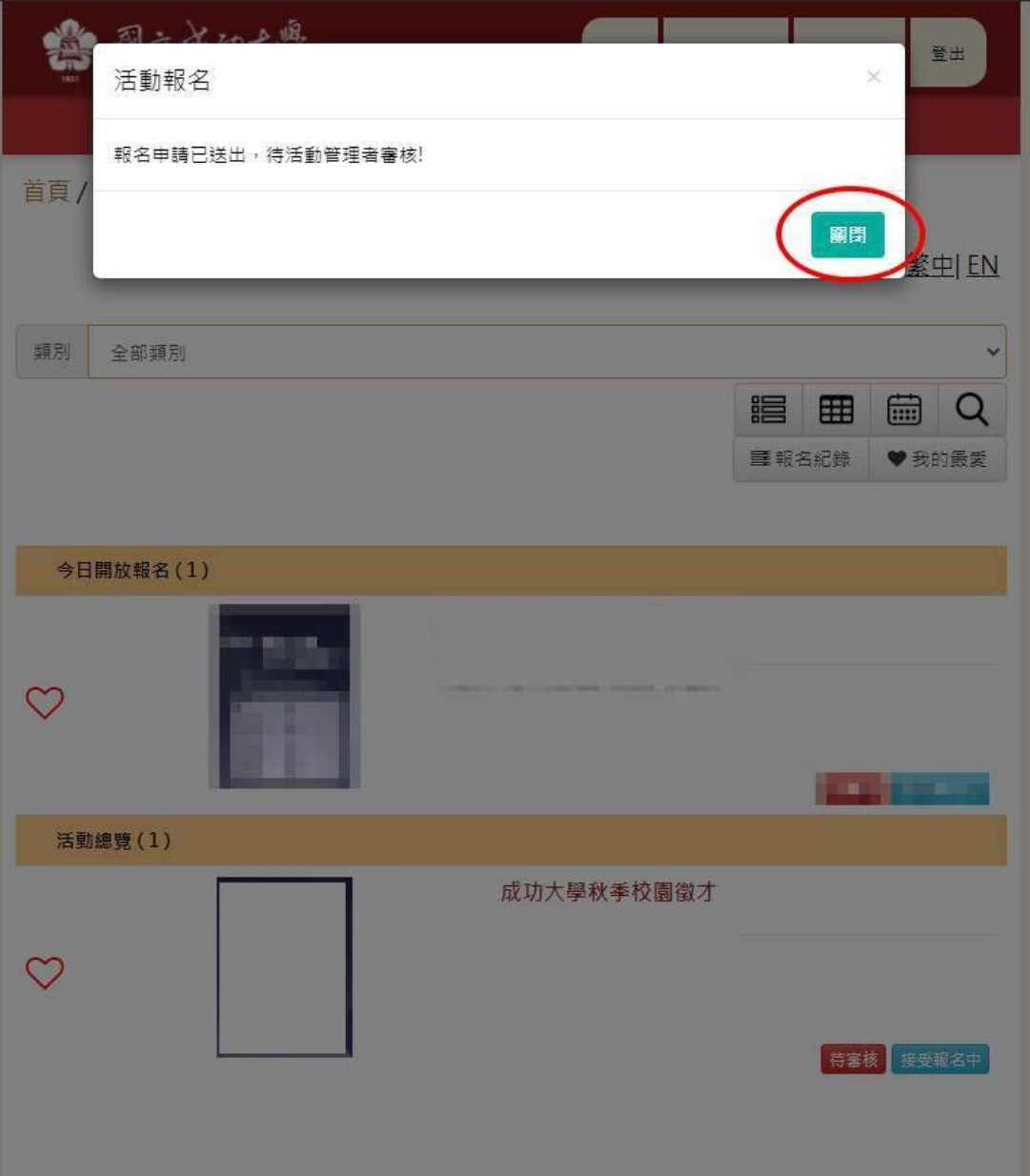

4.確認活動狀態顯示為【待審核】並收到【成功大學秋季校園徵才報名待審核 通知信】

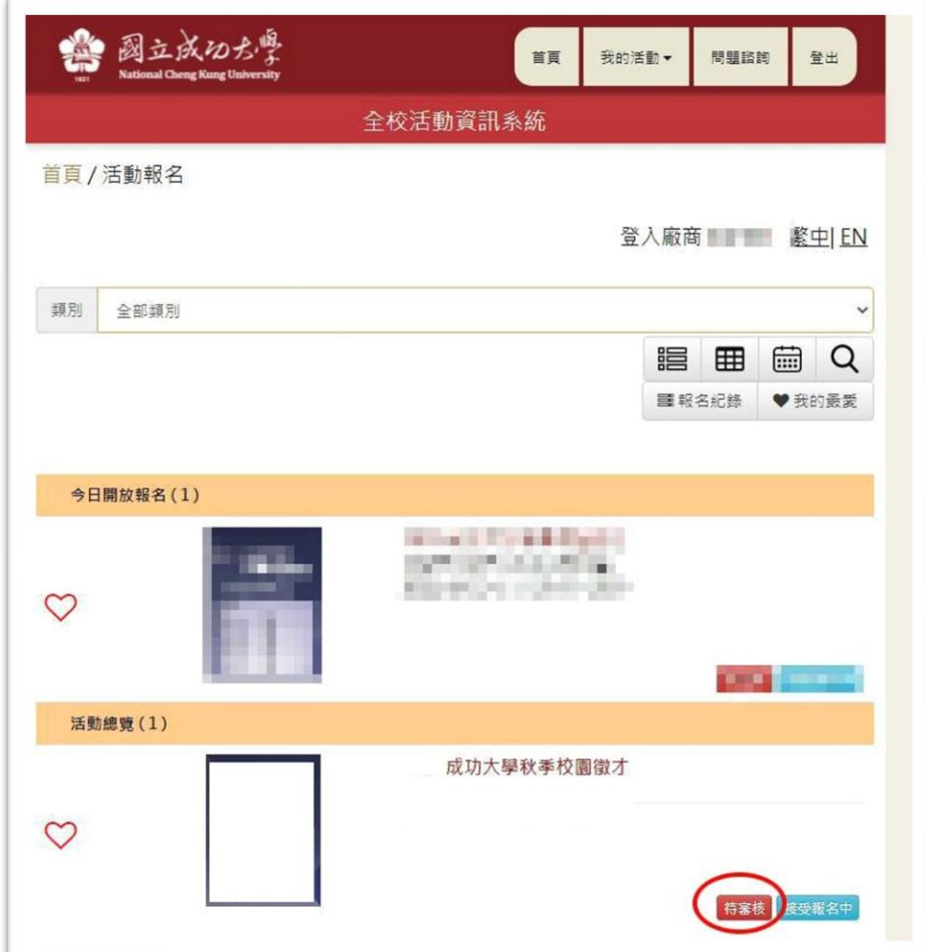

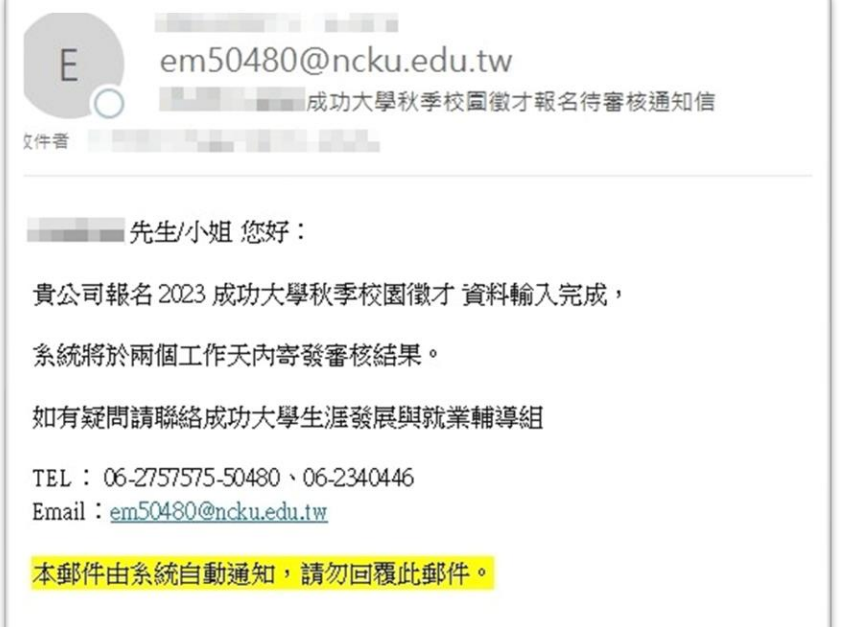

- 5. 兩個工作天內發送通知信,如未收到待審核通知信,請聯繫主辦單位生涯發 展與就業輔導組 張小姐(06-2757575分機 50480; em50480@ncku.edu.tw)。
	- (1)報名成功者將收到【成功大學秋季校園徵才審核確認信】,請於指定日期 前繳費並至官網/【廠商專區】/【資料維護】編輯內容(已完成報名並 審核通過方能登入維護,填寫內容將公告於官網【徵才資訊】,敬請妥善 填寫。)。 \*資料維護網址: [http://jobfair.osa.ncku.edu.tw/gradjobs/sms/specialty/specialty](http://jobfair.osa.ncku.edu.tw/gradjobs/sms/specialty/specialty_3.jsp)

 $3.$  jsp

- (2)額滿後,報名者將收到【成功大學秋季校園徵才報名備取通知】;如獲備 取轉正取資格將另收到【成功大學秋季校園徵才備取錄取通知】。
- 6.忘記密碼或有其他疑問,請洽生涯發展與就業輔導組 張小姐 電話:06-2757575#50480;06-2340446;E-mail:em50480@ncku.edu.tw

【以上畫面僅供參考,報名內容以網頁顯示為主】